## A Apêndice A: Movimento Retilíneo Uniformemente Variado (MRUV)

Se a força resultante sobre uma partícula de massa  $m$  for,  $\vec{F}$ , a segunda lei de Newton diz que:

$$
\vec{F} = m\vec{a},\tag{1}
$$

com !*a* sendo o vetor aceleração da partícula. No caso de *F*! ser uma força constante, *viz.* não depende nem do tempo, nem da posição da partícula e nem da velocidade da mesma, da Eq.(1) vemos que a aceleração  $\vec{a}$  é constante. Assim, a Eq.(1) pode ser facilmente integrada para obtermos:

$$
\int_{t_0}^t \vec{F} dt = m \int_{t_0}^t \vec{a} dt \Longrightarrow \vec{F}(t - t_0) = m(\vec{v} - \vec{v}_0) \Longrightarrow \vec{v} = \vec{v}_0 + \frac{\vec{F}}{m}(t - t_0), \tag{2}
$$

com  $\vec{v} := \vec{v}(t)$  e  $\vec{v}_0 := \vec{v}(t_0)$ . Integrando temporalmente mais uma vez ambos os membros da Eq.(2) obtemos:

$$
\vec{r} = \vec{r}_0 + \vec{v}_0(t - t_0) + \frac{1}{2} \frac{\vec{F}}{m} (t - t_0)^2,
$$
\n(3)

com  $\vec{r} := \vec{r}(t)$  sendo a posição da partícula como função do tempo e  $\vec{r}_0 := \vec{r}(t_0)$  a sua posição inicial. Vamos supor agora que a força resultante  $\vec{F}$  é paralela à velocidade inicial  $\vec{v}_0$ . Como a soma vetorial de vetores paralelos continua sendo um vetor na mesma direção que os vetores somados, de acordo com a Eq.(2), a velocidade  $\vec{v}(t)$  é paralela a  $\vec{v}_0$  para todo tempo. Portanto trata-se de um movimento retilíneo. Como também a aceleração é constante o movimento se denomina Movimento Retilíneo Uniformemente Variado (MRUV). Sem perda de generalidade podemos chamar de eixo "*y*" o eixo coordenado na direção de movimento, e as equações de movimento, Eqs.(1) e (2), nessa direção são:

$$
y = y_0 + v_{y0}(t - t_0) + \frac{1}{2} \frac{F}{m} (t - t_0)^2,
$$
\n(4)

$$
v_y = v_{y0} + \frac{F}{m}(t - t_0), \tag{5}
$$

com *y* := *y*(*t*) e *v<sup>y</sup>* := *vy*(*t*) e as condições iniciais, *y*<sup>0</sup> := *y*(*t*0) e *vy*<sup>0</sup> := *vy*(*t*0).

## B Apêndice B: Estimativa da velocidade instantânea

No movimento uniformemente acelerado, a velocidade da partícula em um instante t pode ser calculada a partir da velocidade média calculada entre os instantes *t* + ∆*t* e *t* − ∆*t* com ∆*t* constante. Isto é:

$$
\langle v_x(t) \rangle = \frac{x(t + \Delta t) - x(t - \Delta t)}{2\Delta t}.
$$
\n(6)

Assim, para um conjunto de medições de posição em função do tempo, podemos calcular a velocidade em cada ponto (*i*) a partir das medições de tempo e posição do ponto posterior (*ti*+1 e *xi*+1) e anterior (*t<sup>i</sup>*−<sup>1</sup> e *x<sup>i</sup>*−<sup>1</sup>), utilizando a fórmula:

$$
v_{x,i} = \frac{x_{i+1} - x_{i-1}}{t_{i+1} - t_{i-1}}.\tag{7}
$$

Para cada valor de velocidade também podemos calcular a incerteza associada mediante a fórmula de propagação de incertezas. Desprezando a incerteza na determinação do tempo, obtemos:

$$
\delta_{v_{x,i}} = \frac{\sqrt{(\delta x_{i+1})^2 + (\delta x_{i-1})^2}}{t_{i+1} - t_{i-1}}
$$
\n(8)

com δ*xi*+1 e δ*x<sup>i</sup>*−<sup>11</sup> as incertezas na determinação da posição *xi*+1 e *x<sup>i</sup>*−<sup>1</sup>, respectivamente.

# C Apêndice C: Tutorial básico de uso do programa Tracker

Uma vez baixada a versão do programa Tracker para o sistema operacional de seu computador a partir do endereço eletrônico https://physlets.org/tracker/ instale-o seguindo as orientações no próprio sítio da Internet. Com o programa instalado siga os passos a seguir para realizar a tomada de dados.

### Passo 1: Escolha de idioma português

Abra o programa e no caminho Edit*>*Language*>* e escolha a opção português como mostra a Figura 5.

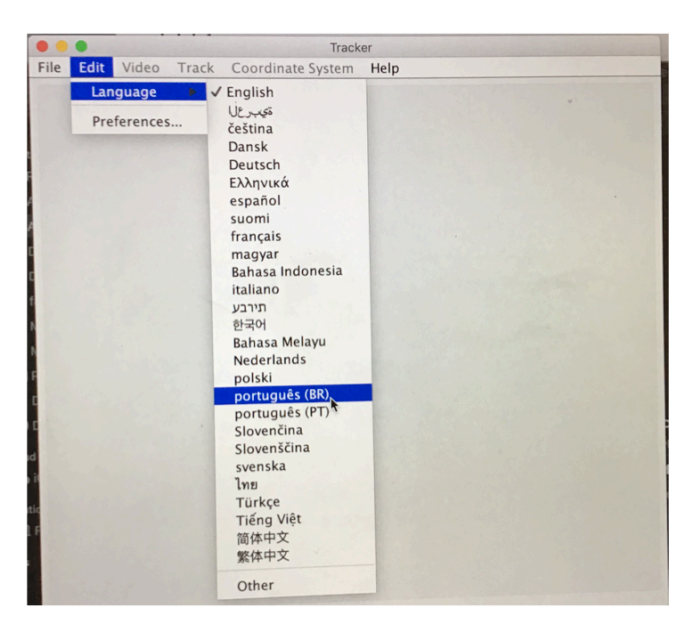

Figura 5: Escolha de idioma no programa Tracker.

#### Passo 2: Abertura do arquivo do vídeo a ser analisado

Para abrir o arquivo do tipo vídeo gravado com o celular faça um "click" na aba "Arquivo" e logo na aba "Abrir". Na janela que abrirá procure onde o arquivo do tipo vídeo está guardado e faça "click" nele. O Tracker carrega vídeos de quase todos os formatos gravados por celulares mas os arquivos não podem ser muito grandes (o arquivo carregado nas figuras deste tutorial era de 1,3 MB). No caso do vídeo estar da horizontal (deitado) vá para Vídeos*>*Filtros e escolha Rotacionar.

Se o arquivo não abre tente reduzir o tamanho dele editando o vídeo no celular, cortando as partes em que a bolinha não se move, antes da queda, ou quando já está no chão. Na Figura 6 vemos um vídeo já aberto para análise.

#### Passo 3: Determinação do quadro inicial e final da análise

Faça "click" no ícone indicado pela seta preta na Figura 7 para abrir a janela de "Ajustes de Corte de Vídeo". Muitas vezes no lugar assinalado com uma seta vermelha na Figura 7 aparece um valor muito próximo de 30*.*00*/s* (trinta quadros por segundo), apague o valor e coloque exatamente 30*.*00*/s*. As setas verdes e laranja da Figura 7 mostram os lugares onde deveremos colocar os valores numéricos corretos dos quadros iniciais e finais respectivamente. Para escolher o quadro inicial correto movimente o ícone preto indicado pela seta verde na Figura 8 até ver a bolinha justo saindo da mão. Verá que o valor numérico do quadro inicial se coloca automaticamente no lugar indicado pela seta verde na Figura 7. Para escolher o quadro final faça o mesmo com o ícone preto

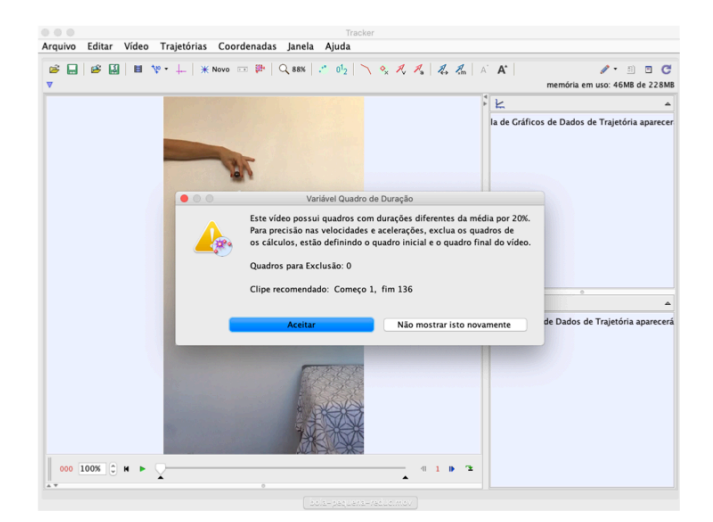

Figura 6: Ignore a mensagem na janela fazendo "click em "Aceitar".

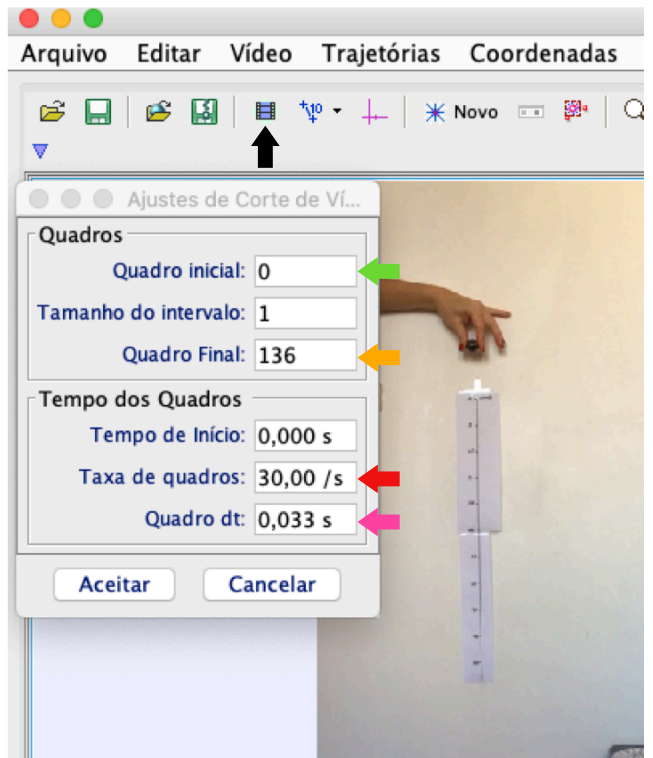

Figura 7: Faça "click" no ícone indicado pela seta preta para abrir a janela de "Ajustes de Corte de Vídeo".

indicado pela seta laranja na Figura 8. Escolha o quadro final mais o menos como no instante mostrado na Figura 8. Finalmente feche a janela "Ajustes de Corte de Vídeo" fazendo "click em "Aceitar".

### Passo 4: Escolha da escala de comprimentos

Faça "click" no ícone indicado pela seta preta na Figura 9 e escolha um novo "bastão de medição". De um "zoom" na imagem escolhendo o aumento apropriado no ícone da lupa de maneira de ver claramente a região da régua na imagem do quadro inicial. Mantendo apertada a tecla "shift"do computador selecione os pontos iniciais e finais sobre a régua como indicado na Figura 10. Não esqueça de colocar na janela indicada nessa figura o valor real do

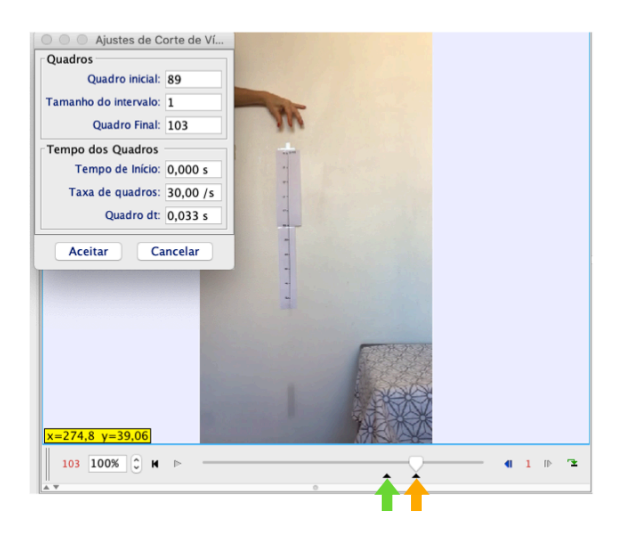

Figura 8: Movimentando os ícones pretos indicados pelas setas verde e laranja escolhemos os quadros iniciais e finais respectivamente.

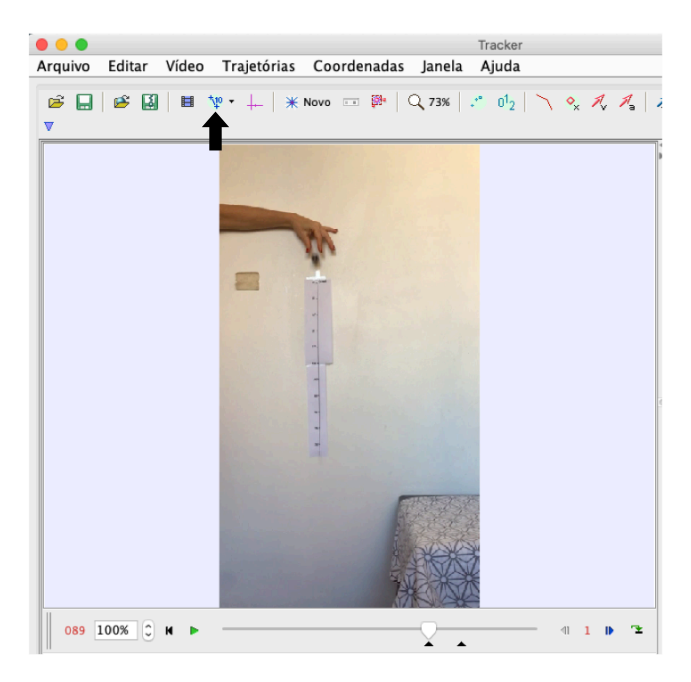

Figura 9: Fazendo "click no ícone indicado pela seta preta você pode escolher um "bastão de medição" que definirá a escala.

comprimento do "bastão de medição" escolhido em metros.

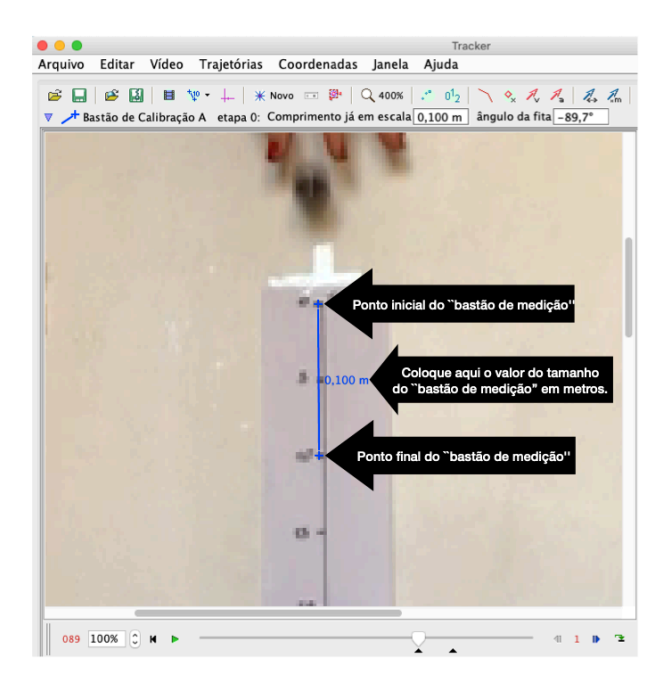

Figura 10: Determinação do "bastão de medição" que estabelece a escala de comprimentos.

#### Passo 5: Escolha do sistema de coordenadas

Para escolher um sistema de eixos coordenados faça "click" no ícone indicado pela seta preta na Figura 11. Dessa forma aparecerá o sistema de eixos cor de rosa da figura. Você pode deslocar a origem de coordenadas do sistema de eixos fazendo "click" com o botão esquerdo do mouse do computador e arrastando a origem para o local que você desejar. Também é possível inclinar o sistema de eixos se for necessário (nesta experiência não será necessário) fazendo "click" com o botão esquerdo do mouse do computador em qualquer eixo e arrastando esse eixo para obter a inclinação desejada.

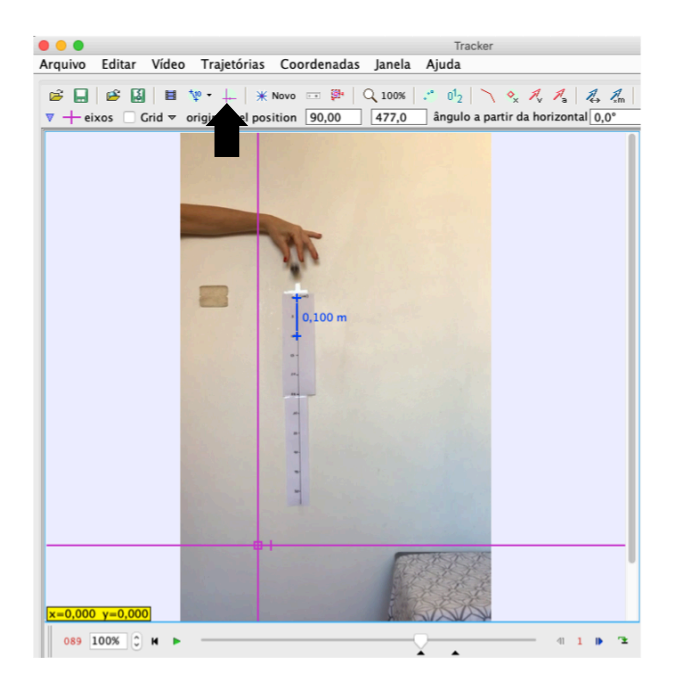

Figura 11: Para criar um sistema de coordenadas (eixos de cor rosa na figura) faça "click" no ícone indicado pela seta preta. Logo posicione a origem de coordenadas, como mostrado na figura, arrastando com o mouse do computador o quadrado rosa no sistema de eixos.

#### Passo 6: Escolha da janela de controle da massa cuja trajetória será determinada

Fazendo "click" no ícone marcado pela seta preta na Figura 12 se abrirá a janela de controle da massa (indicada pela seta vermelha na Figura 12, cuja trajetória será determinada (neste caso a bolinha da figura). Fazendo "click" na seta verde você poderá escolher qual gráfico quer visualizar uma vez escolhidos os pontos da trajetória cuja forma será ensinada no próximo passo deste tutorial. Também fazendo "click" na aba "Dados" assinalada

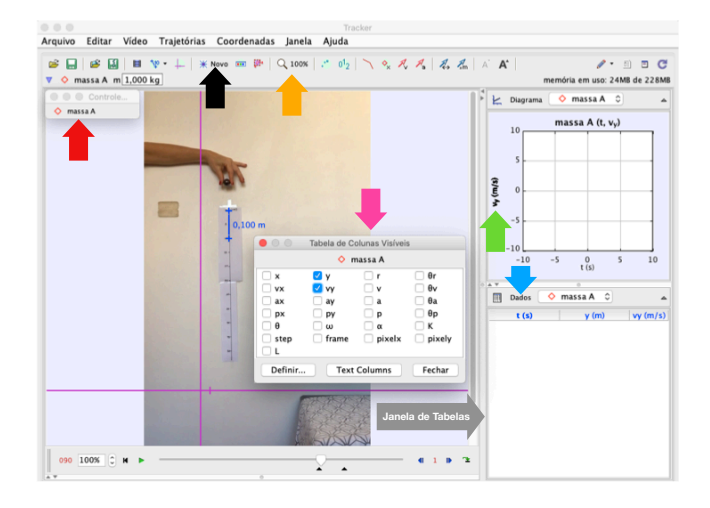

Figura 12: Fazendo "click" no ícone indicado pela seta preta abre-se a janela indicada pela seta vermelha. Fazendo "click" no ícone indicado pela seta verde se escolhe o gráfico que quer ser visualizado após determinar os pontos da trajetória. Fazendo "click" na aba "Dados", indicada pela seta azul, abre-se a janela indicada pela seta rosa onde podem ser escolhidas as colunas das tabelas de dados que apareceram na janela de tabelas. Se precisar fazer um zoom na imagem pode usar a aba indicada pela seta laranja.

pela seta azul na Figura 12 se abrirá a janela onde você poderá selecionar (seta rosa na figura) as colunas que apareceram na janela de tabelas (indicada também na figura).

#### Passo 7: Determinação dos pontos da trajetória de uma partícula

Para determinar os pontos da trajetória em forma manual você precisará manter apertada a tecla "shift" do computador durante todo o processo de medida . Ao apertar a tecla "shift" você entra no modo aquisição de dados e verá que o cursor virá um quadrado com um "x" no meio. Ao fazer "click" no ponto que você quer traçar a trajetória (no nosso caso será o centro da bolinha) pela primeira vez se marca um ponto da trajetória e a imagem pula automaticamente para o próximo quadro e ali você pode marcar o centro da bolinha novamente. Repita esse processo até marcar todos os pontos da trajetória contidos nas imagens entre os quadros iniciais e finais determinadas no passo 3 deste tutorial. À medida que você vai marcando os pontos da trajetória as colunas nas tabelas de dados (ver Figura 12) vão sendo preenchidas em forma automática. No processo de medida é importante se

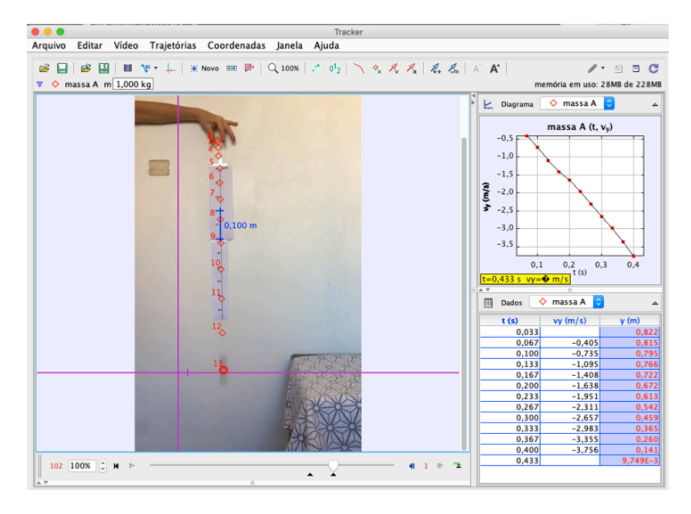

Figura 13: Pontos da trajetória marcados e dados coletados nas colunas da janela de tabela.

auxiliar da ferramenta zoom, indicada pela seta laranja na Figura 12, para ter uma melhor imagem da bolinha e poder determinar com melhor precisão o seu centro. Uma vez escolhido um zoom (por exemplo 400 %) para enquadrar a imagem da bolinha arraste a imagem com o mouse. Na Figura 13 é mostrado o final do processo de medida. Fazendo "double click", com o botão esquerdo do mouse, no cabeçalho de uma coluna, na janela de tabela, você seleciona a janela e os valores ficaram da cor rosa como estão os valores da coordenada "y"na Figura 13. Uma vez selecionada a coluna, fazendo "click" com o botão direito do mouse você abrira uma janela com varias opções. Na aba "Números" você poderá escolher o formato (sem com vírgula ou ponto para separar os decimais). Uma vez escolhido o formato você poderá copiar os dados selecionados para serem transferidos, por exemplo, para uma planilha tipo Excel.

### D Apêndice D: Método gráfico para ajustar uma reta com incerteza

Se medimos duas variáveis, *X* e *Y* , cuja relação sabemos que é linear, podemos encontrar uma relação analítica que melhor ajuste nossos dados. No Capítulo 4 da parte Conceitos Básicos na apostila discutimos como isto é feito analiticamente mediante o método de mínimos quadrados, mas aqui estudaremos como faze-lo a partir do gráfico de *Y* em função de *X*, o que chamamos de método gráfico. Na figura seguinte podemos observar a distribuição dos dados, círculos abertos, que queremos ajustar. Neste caso, para simplificar, vamos considerar que a incerteza associada a cada medida é do tamanho do ponto. Para ajustar graficamente os pontos por uma reta que melhor representa a variação de *Y* em função de *X* devemos traçar uma reta de forma tal que os pontos que se situem "acima" da reta se vejam compensados pelos pontos que se situem "abaixo" da mesma, como na linha cheia mostrada na Figura 14 3. Desta forma podemos determinar o coeficiente angular (*a*) e linear (*b*) para a

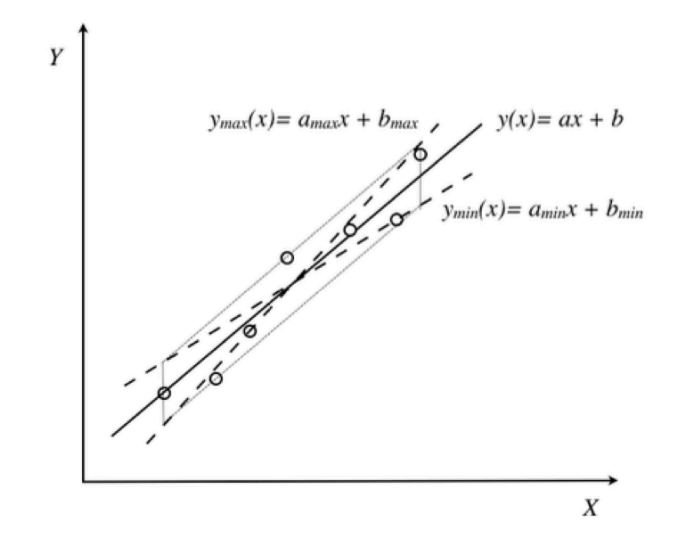

Figura 14: Os círculos representam os pontos experimentais e a linha cheia é o melhor ajuste linear a esses dados.

equação da reta *y* = *ax* + *b*. Mas mesmo no caso gráfico é preciso dar as incertezas associadas à determinação de *a* e *b*. Para isto, vamos traçar duas linhas paralelas à melhor reta (*R*) que ajusta os nossos dados encontrados, uma passando pelo ponto mais afastado "acima" da reta *R* e outra pelo ponto mas afastado "abaixo" da reta *R*. Caso exista um outro ponto excepcionalmente afastado da reta média poderá não ser considerado pois a probabilidade de corresponder a uma medida incorreta é grande. Obtendo a interseção destas retas por duas retas paralelas ao eixo-*y* que contêm o primeiro e último ponto experimental representado temos um "paralelogramo de incerteza" como é mostrado na Figura 14 (paralelogramo pontilhado). A partir deste, desenhamos as duas retas diagonais achando o que chamaremos a reta de máxima  $y_{max} = a_{max}x + b_{max}$  e a de mínima  $y_{min} = a_{min}x + b_{min}$  (ver Figura 14).

A partir destas três retas, podemos então determinar as incertezas associadas para o coeficiente angular δ*a* e linear δ*b* como:

$$
\delta a = \frac{a_{max} - a_{min}}{2} \tag{9a}
$$

$$
\delta b = \frac{b_{max} - b_{min}}{2} \tag{9b}
$$

<sup>3</sup>Note que o uso de uma régua transparente é conveniente pois permite ter uma visão global de todos os pontos.